#### **Installera egen startbild i F3400.**

Ta en lämplig bild (liggande rektangulär) och spara ner den till Skrivbordet. Döp filen till "startbild" för att hitta den enkelt.

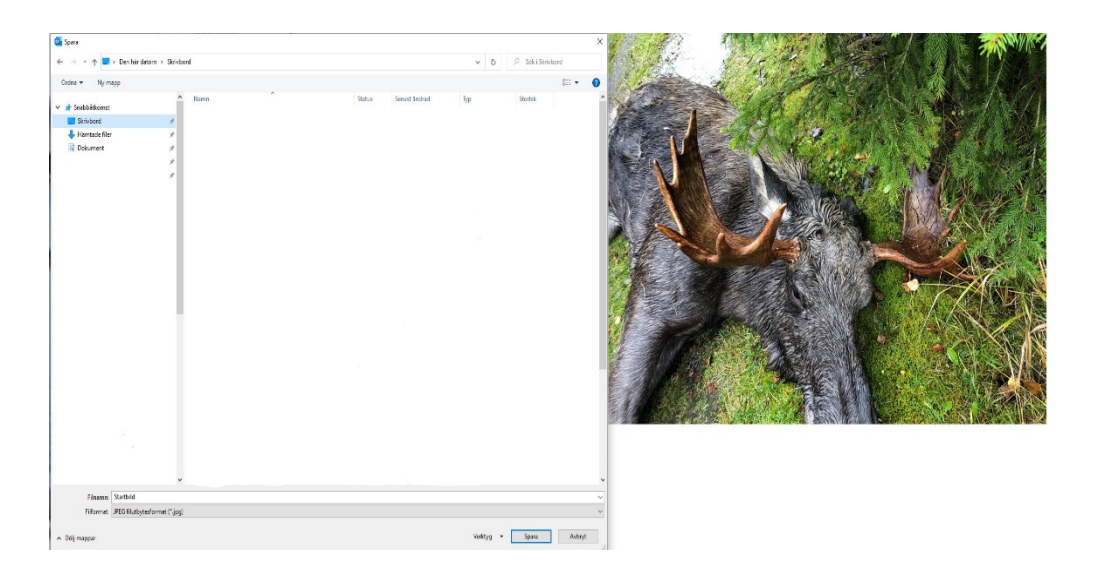

Starta programmet Paint i datorn och kopiera eller dra in den sparade bilden "Startbild" i den vita rutan.

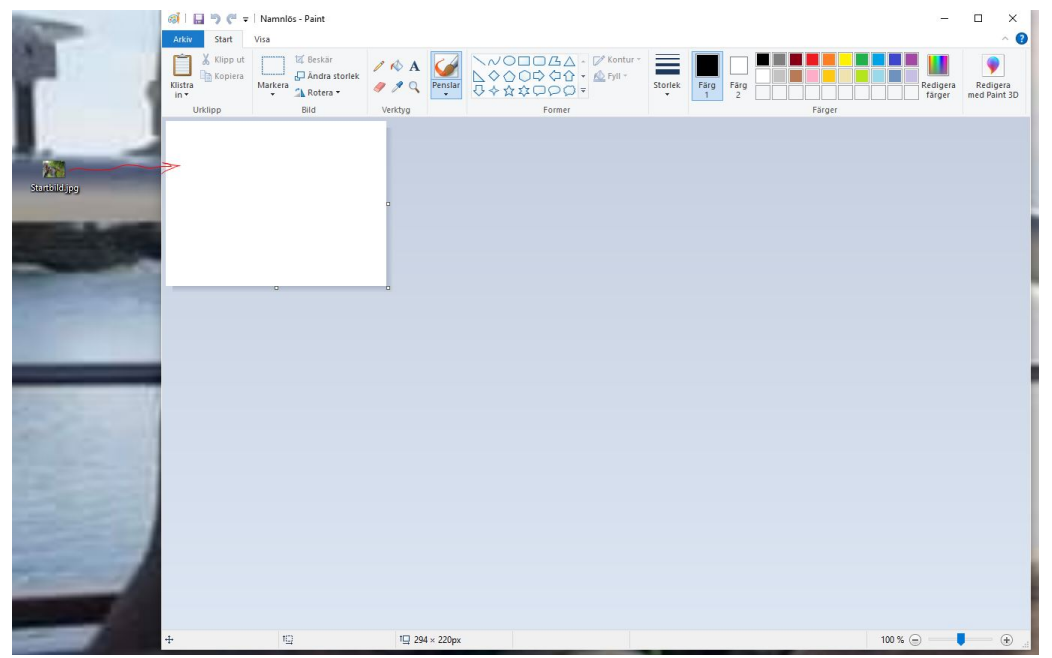

Nu ska "startbild" ändras i storlek till 294x220px. Dubbelklicka på "Ändra storlek" uppe till vänster i verktygsfältet.

I nya rutan som öppnas markerar du "Bildpunkter" och därefter skrivs 294 i "Vågrätt" och 220 "Lodrätt" Tryck OK.

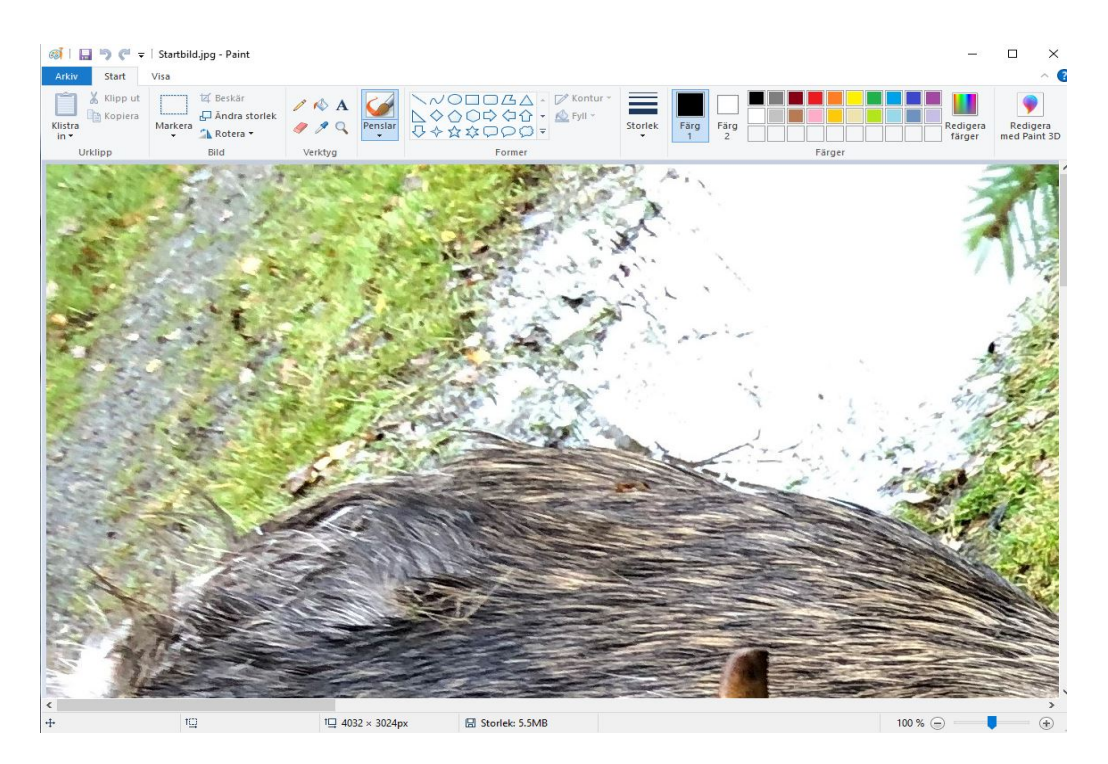

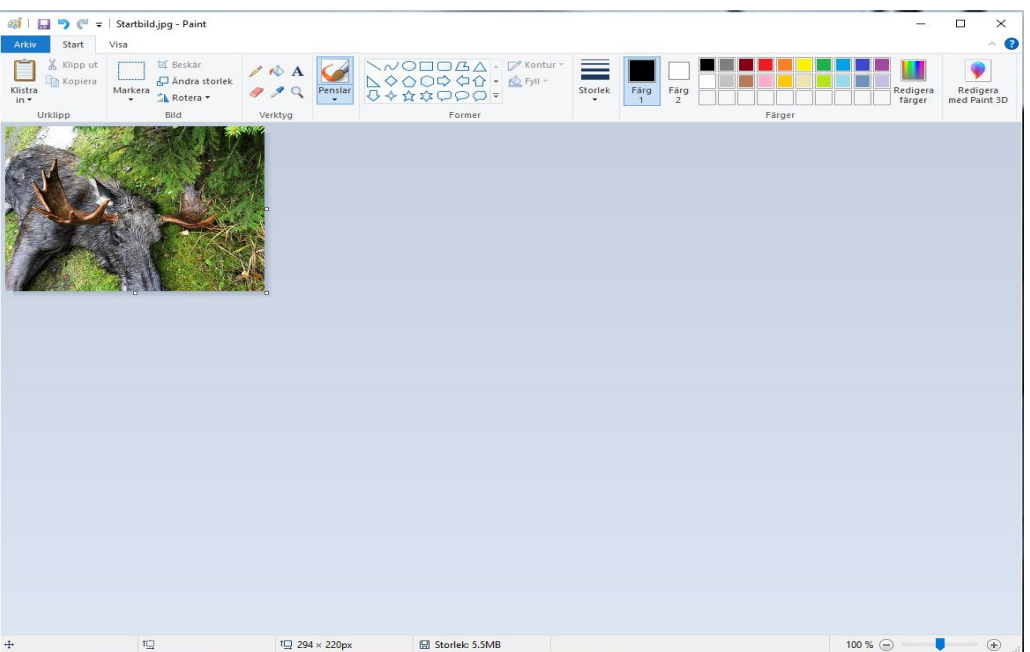

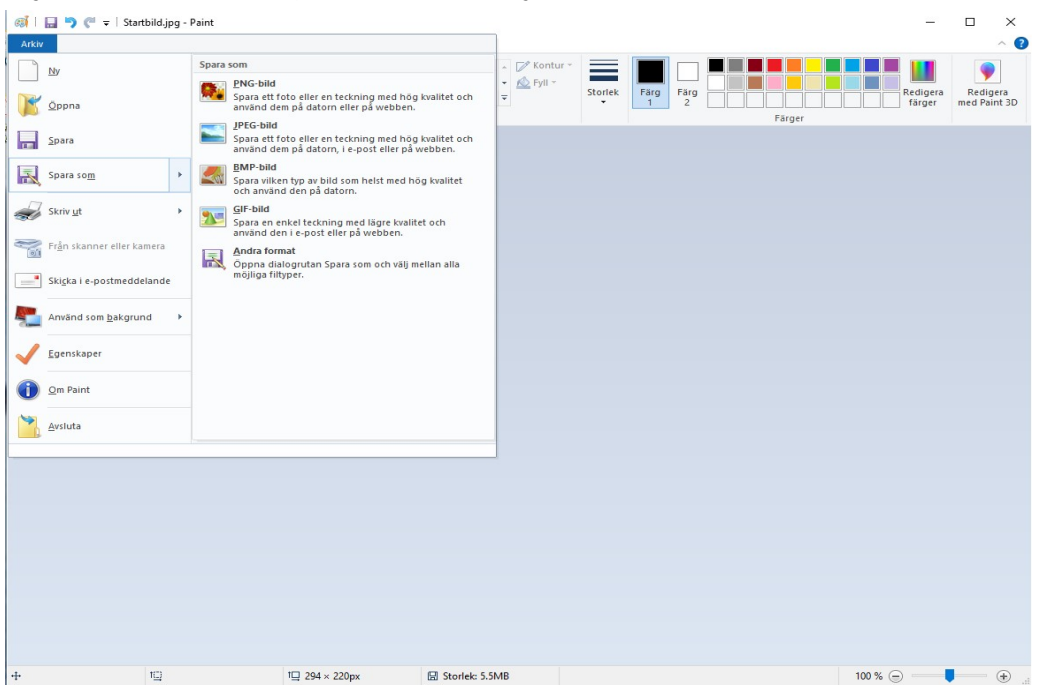

#### Tryck "Arkiv" sedan "Spara som" och välj "BMP-bild.

Ändra namnet på filen till: "portable.bmp" OBS! (viktigt med små bokstäver.) Därefter, spara ner filen på skrivbordet.

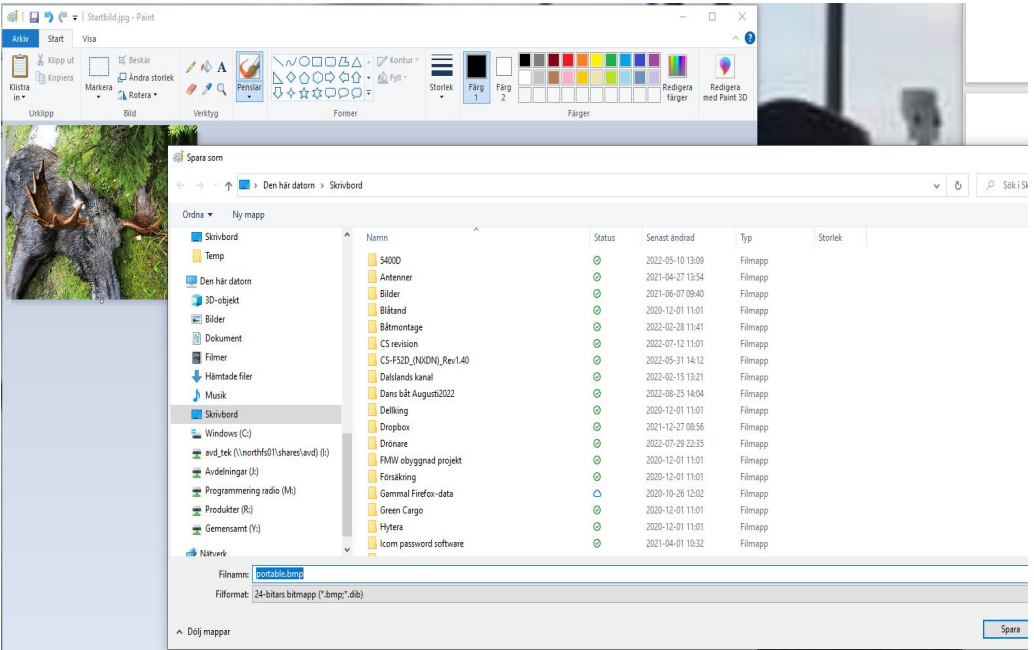

Nu måste det nya SD-kortet formateras genom att installeras i IC-F3400. Sätt i kortet och starta radion, stäng av radion och starta igen och stäng av. Nu kan du ta ur kortet.

Sätt in SD-kortet i SDHC-Adaptern och sätt in detta i datorns SD-läsare. Öppna utforskaren och dubbelklicka på symbolen för SDHC-kortet.

Dubbelklicka på mappen "IC-F3400\_F5400D"

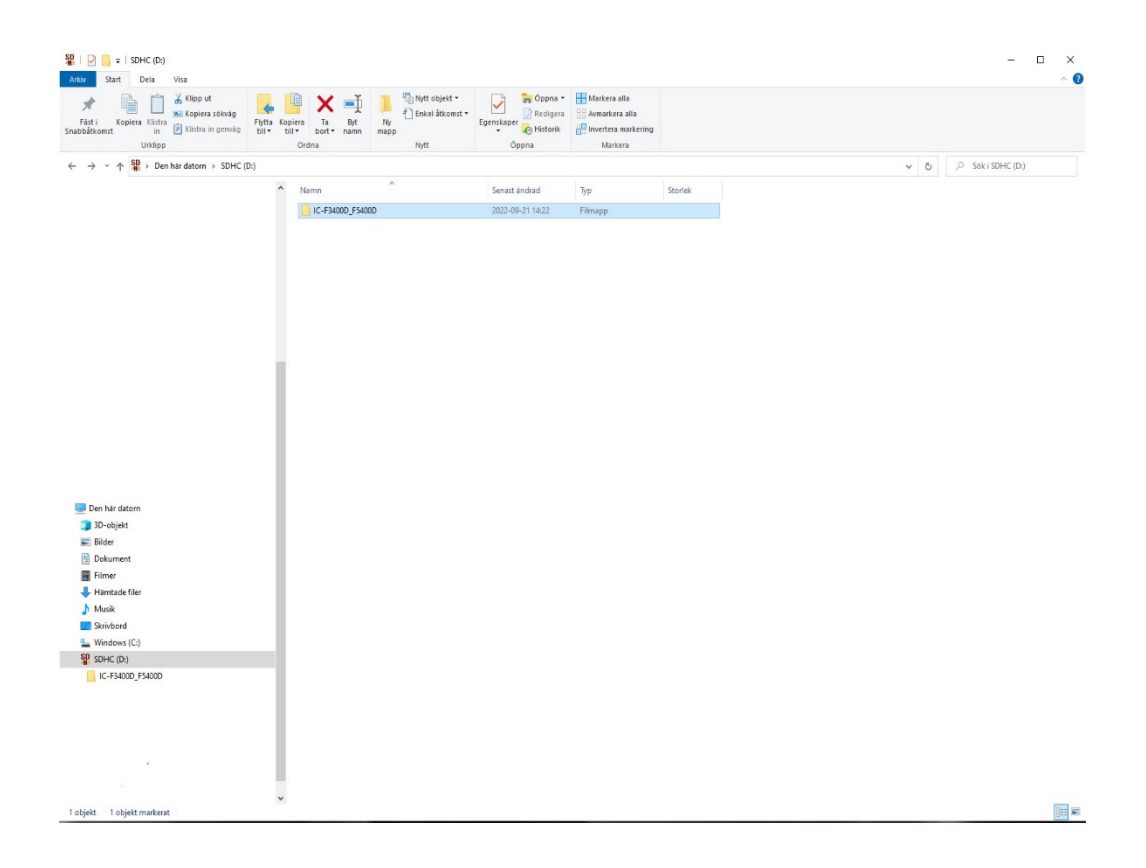

Nästa steg är att dubbelklicka på mapparna "Setting" och därefter "Opening Screen".

Nu ska "portable.bmp" som ligger på skrivbordet kopieras eller dras in i mappen "Opening Screen"

Startbilden är nu inlagd i rätt mapp och du kan mata ut SD-kortet.

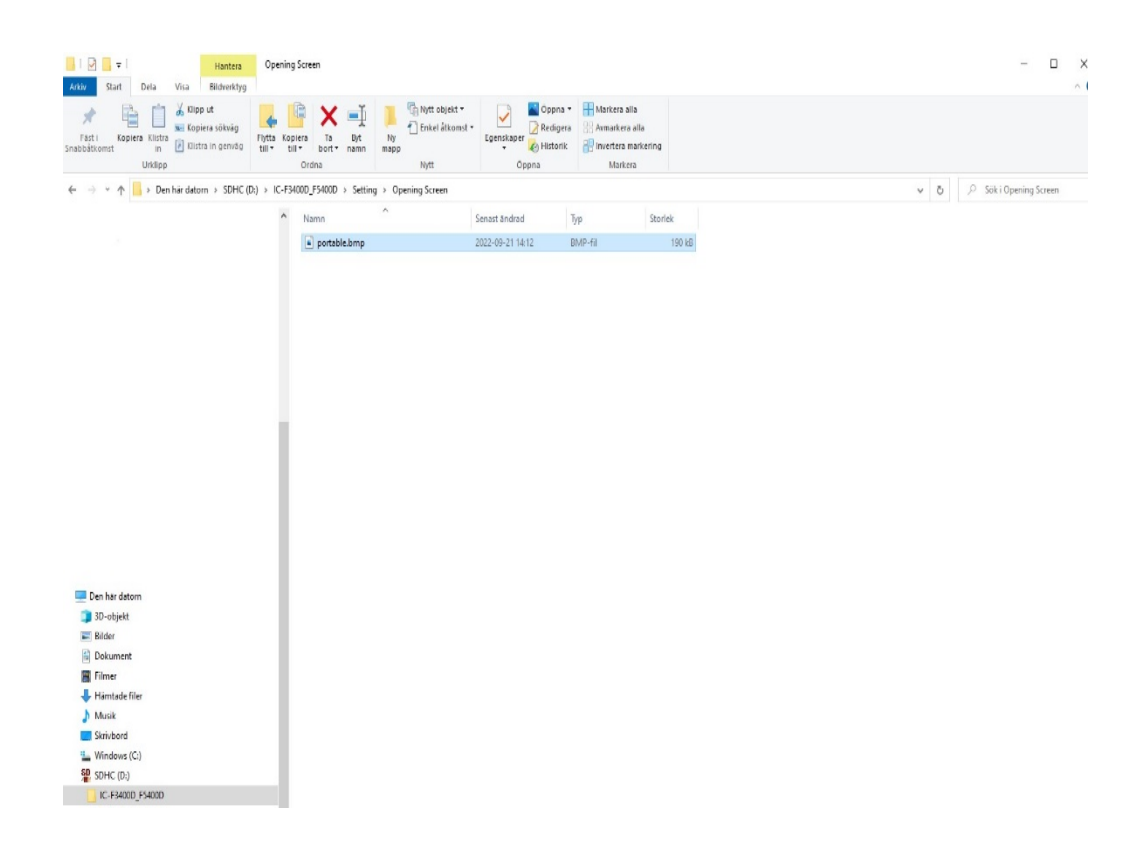

Ta ur SDHC adaptern från datorn och dra ur SD-kortet ur adaptern. Sätt in SD-kortet i radion och starta radion. Klart!